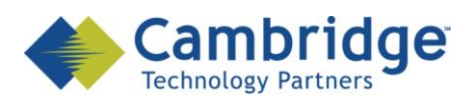

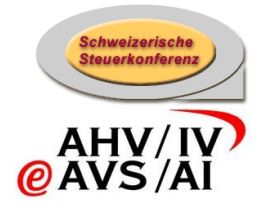

# **sM-Client Projekt**

Akutalisierung Instruktionen für r1.0.2

Finale Version

*SSK / BSV eAHV/IV*

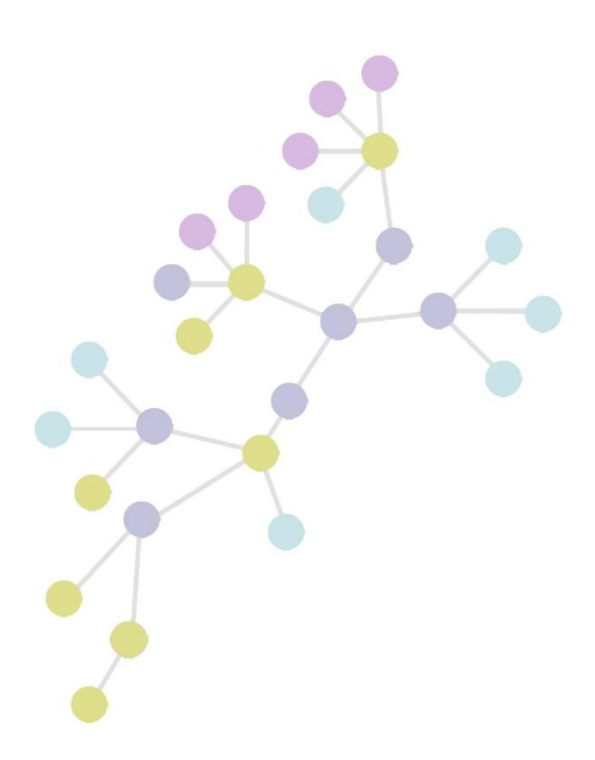

**Version: 1.0 Publication Date: 26. Oktober 2009**

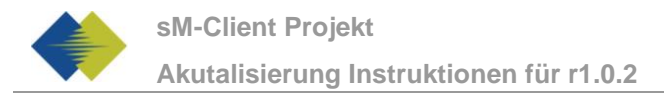

#### **COPYRIGHT**

© Copyright - 2009 Cambridge Technology Partners. All Rights Reserved.

#### **For Internal use only**

No part of this publication may be reproduced, transmitted, transcribed, stored in a retrieval system or translated into any language in any form by any means without the written permission of Cambridge Technology Partners, Inc.

While every precaution has been taken in the preparation of this document, Cambridge Technology Partners, Inc. assumes no responsibility for errors, omissions, or for damages resulting from the use of the information herein.

Products or corporate names may be trademarks or registered trademarks of other companies and are used only for the explanation and to the owner's benefit, without intent to infringe.

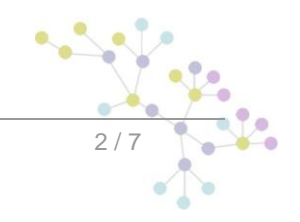

# **INHALTSVERZEICHNIS**

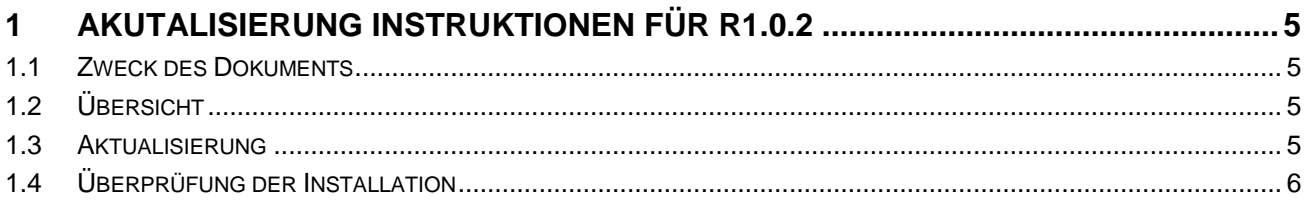

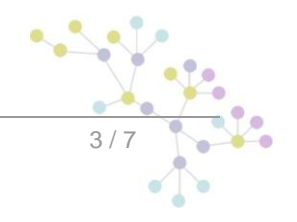

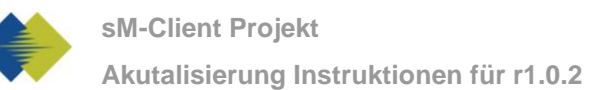

# **DOKUMENTENVERWALTUNG**

#### **Historie**

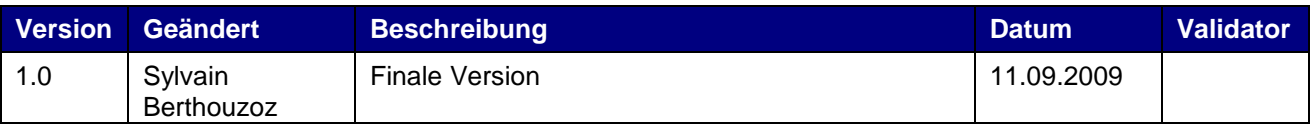

#### **Referenzen**

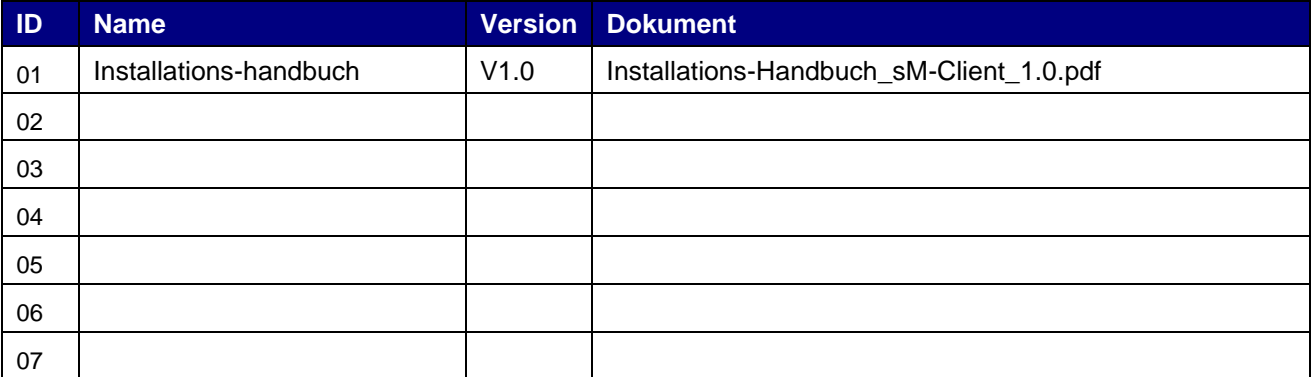

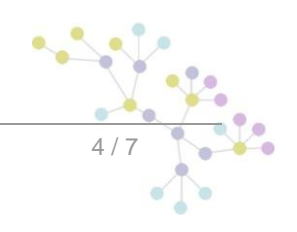

FÜR R1.0.2

# <span id="page-4-0"></span>**1 AKUTALISIERUNG INSTRUKTIONEN FÜR R1.0.2**

## <span id="page-4-1"></span>**1.1 Zweck des Dokuments**

Das nachfolgende Dokument beschreibt sämtliche notwendigen Installationsschritte und Konfigurationen um den sM-Client von r1.0.0 oder r1.0.1 zu r1.0.2 zu aktualisieren.

## <span id="page-4-2"></span>**1.2 Übersicht**

Die Aktualisierung des sM-Clients erfordert verschiedene Installationsschritte. Es werden Windows-,

Linux- oder Unix-Betriebssysteme unterstützt.

Es sind folgende Teile zu aktualisieren:

- sM-Client WAR-File  $\bullet$
- Ablage

Anschliessend an die Installation sind folgende Konfigurationen vorzunehmen:

Konfiguration der Schnittstellenverzeichnisse (sM-Client: repository.properties)

## <span id="page-4-3"></span>**1.3 Aktualisierung**

- 1) Jboss stoppen
- 2) war Datei ersetzen
	- a. alte Version von smclient.war löschen von JBOSS\_HOME/Server/default/deploy
	- b. neue Version herunterladen. (smclient-r1.0.2.war for mysql)
	- c. WAR-File ins Verzeichnis JBOSS\_HOME/Server/default/deploy kopieren
- 3) Neue Ablage installieren
	- a. Alte Ablage löschen (Standard: [sMClientInstallDir]/interface/repository). Der Pfad ist im repository.properties configuriert.
	- b. Neue ablage herunterladen (repository\_prod\_221009.zip) und extrahieren
	- c. Verzeichnisname gemäss ihre Konfiguration im repository.properties prüfen
- 4) JBoss starten

Bitte beachten Sie, dass bei einem Download mittels Internet Explorer, die File-Extension von .war auf .zip geändert werden kann. In diesem Falle ist nach erfolgtem Download einfach die Endung wieder in .war zu ändern. **Das heruntergeladene File darf nicht mittels Win-Zip (oder ähnlichen Programmen) ausgepackt werden.**

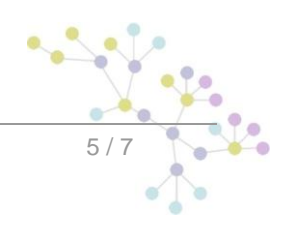

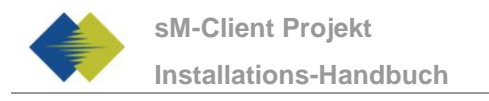

FÜR R1.0.2

## <span id="page-5-0"></span>**1.4 Überprüfung der Installation**

Mittels eines Browsers kann die sM-Client Versionsseite aufgerufen werden. Mit der Standardkonfiguration erreichen sie diese unter:

<http://localhost:8080/smclient/version.seam>

Sollte die Adresse und Port des sM-Client anders konfiguriert worden sein, ist die Versionsseite an dem

entsprechenden angepassten Ort zu finden.

Die Seite sollte die aktuelle Version (1.0.2) des installierten sM-Clients anzeigen, analog der folgenden Abbildung:

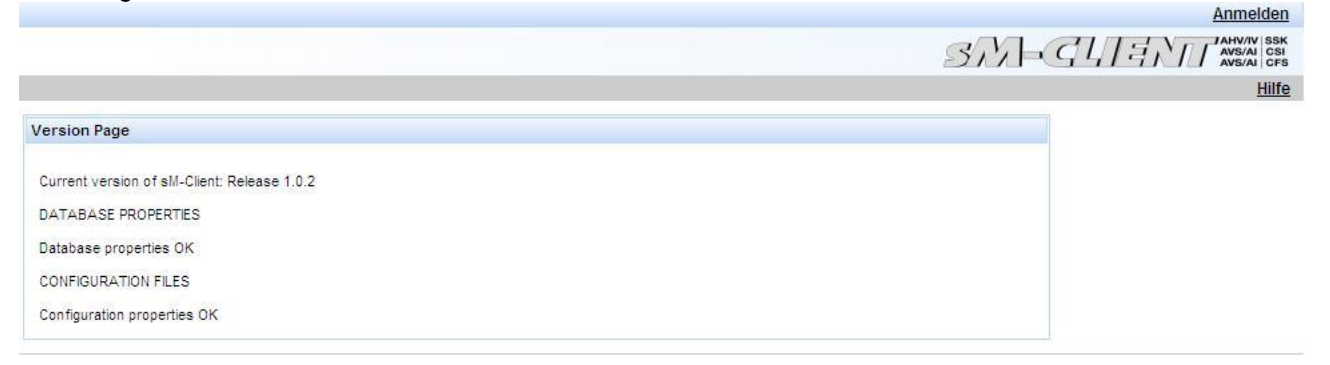

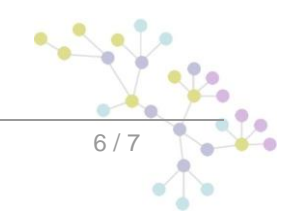

### **Cambridge Technology Partners (Switzerland) S.A.**

#### **Nyon**

27 Ch. de Précossy CH-1260 Nyon

Tel: +41 (0)22 306 4646 Fax: +41 (0)22 306 4647

### **Zurich**

Imperial – 4th floor Leutschenbachstrasse 41 8050 Zürich

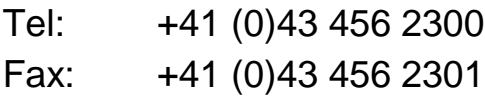

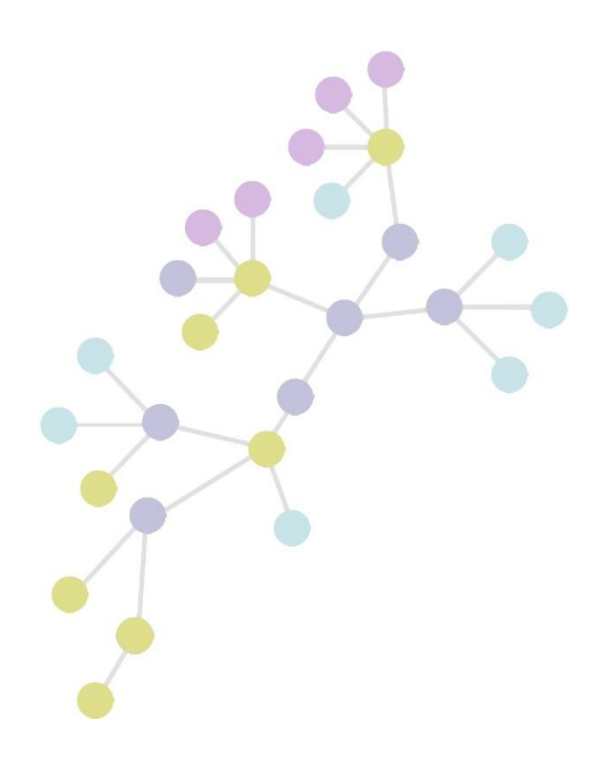